## **Fazendo upload do Firmware via TFTP**

### **modelo** *OverTek OT-2615 2.4Ghz*

# *DESCRIÇÃO*

Uma opção para atualização do firmware ou correção caso o firmware corrompa e não inicie, é fazer o upload do firmware através do modo TFTP. Siga os passos descritos abaixo para iniciar o equipamento em modo TFTP e fazer o upload do firmware.

### **ATENÇÃO!**

Antes de fazer qualquer atualização, verifique se o firmware que está sendo usado é compatível com o equipamento e se o arquivo que você pretende utilizar na atualização é realmente a versão mais nova disponível, em caso de firmware trocado, o equipamento poderá perder o acesso e não ser possível recuperá-lo mesmo seguindo este procedimento.

Parte 01 – Ativando o recurso do Windows Seven (Cliente TFTP). Parte 02 – Procedimento de Upload de Firmware via TFTP.

### *PASSOS*

Para realizar este procedimento você precisará ter os seguintes arquivos:

- **webpages-vpn.bin**
- **linux-1.4.bin**

Ambos se encontram no arquivo compactado *OT-2615-24GHz-03-11- 2010.zip.*

Obs.: Acompanhe as últimas versão disponíveis no Wiki OverTek: http://wiki.overtek.com.br/

### **Este tutorial está dividido em duas partes:**

Depois entre no Prompt de Comando e digite cd 'c:\' para acessar a unidade  $'C:\Upsilon$ .

 $\Box$ e Administrador: C:\Windows\system32\cmd.exe versão 6.1.7601]<br>Microsoft Corporation. Todos os direitos reservados. C:\Users\herison.garcia)cd c:\ **ciNX** 

# *Parte 01*

1 – Siga os seguintes passos para ativar o recurso do Windows Seven. Inicialmente, abra o menu Iniciar do Windows, e digite na barra de Pesquisa "*Ativar ou desativar recursos*".

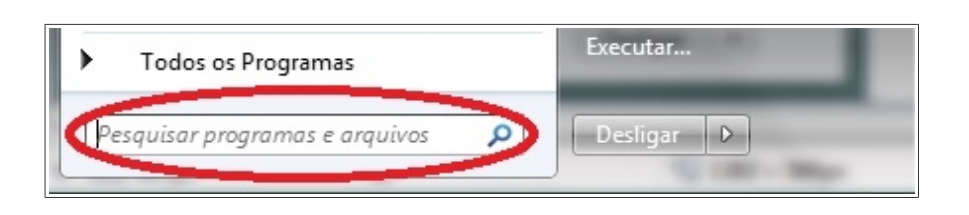

2 – Como mostra a imagem abaixo, após ter digitado (Ativar ou desativar recursos) do Windows, irá aparecer o atalho, sendo assim, clique na opção.

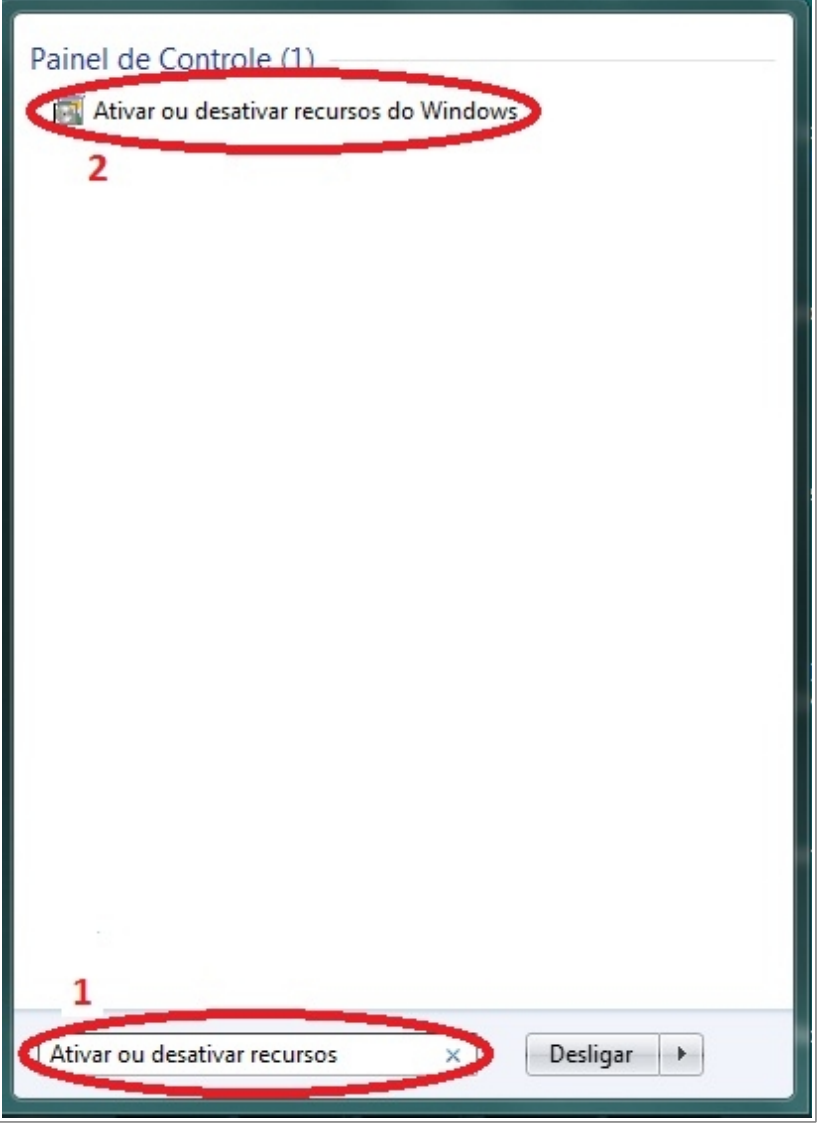

3 – Após ter clicado, deverá aparecer a tela demonstrada na imagem, disponibilizando diversos recursos do Windows. Marque na opção 'Cliente TFTP' e clique em OK para instalar o Cliente TFTP.

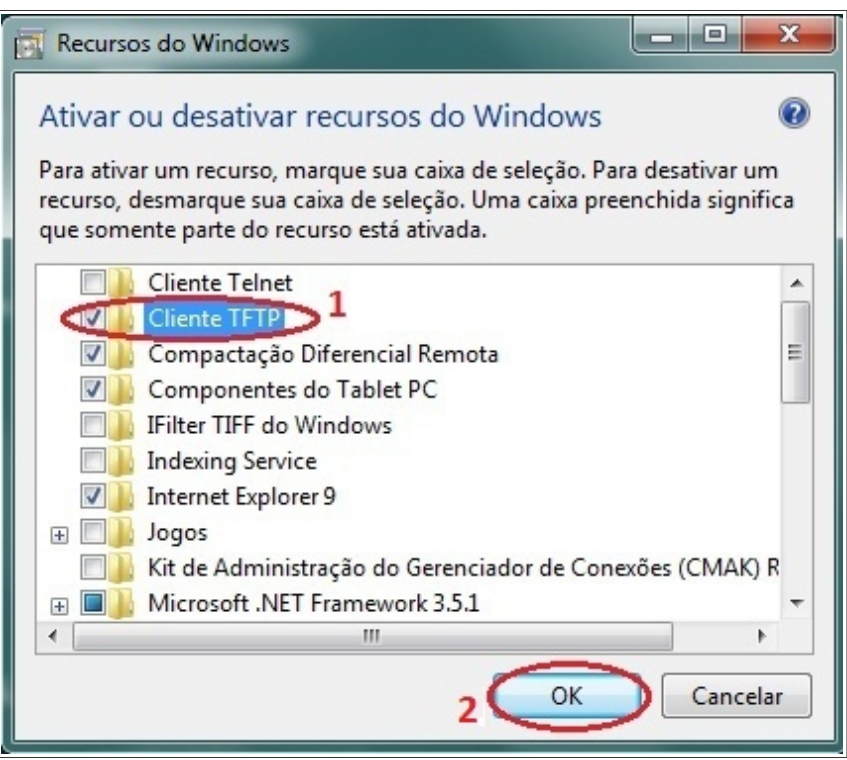

*Parte 02*

4 – Conecte o cabo de rede na placa de rede do computador. Como demonstra a imagem abaixo, iremos configurar o IP do equipamento na placa de rede, para a faixa 192.168.1.X (onde X tem que ser *diferente de 6*) com máscara 255.255.255.0, neste exemplo vamos utilizar o IP 192.168.1.5:

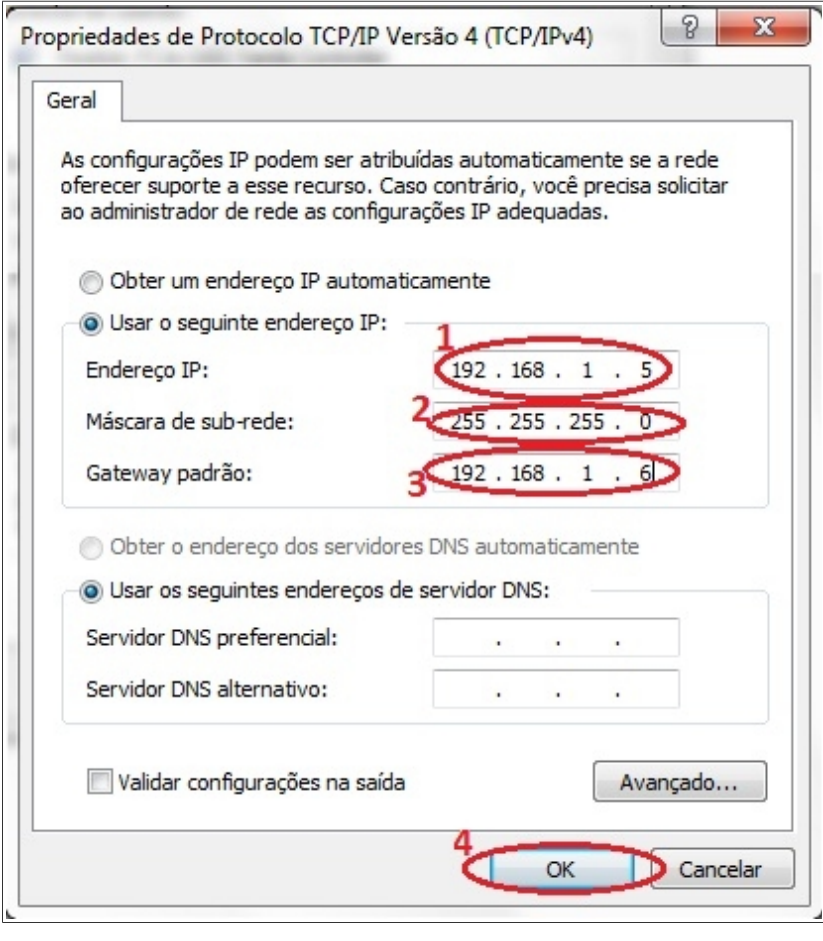

5 – Coloque os dois arquivos de firmware ("**webpages-vpn.bin**", "**linux-1.4.bin**") em um diretório de fácil acesso, neste exemplo iremos usar a própria unidade 'c:\'.

#### **Obs.: Confira se realmente está na unidade 'C:\' e se os dois arquivos do firmware encontra-se realmente neste diretório.**

7 – Com o auxílio de um clips, pressione o botão de Reset do equipamento e não solte, após isso conecte o cabo de rede (que por ser PoE irá ligar o equipamento), e continue com o botão Reset pressionado por '5 segundos', só então solte o botão de Reset. O equipamento irá entrar em modo TFTP.

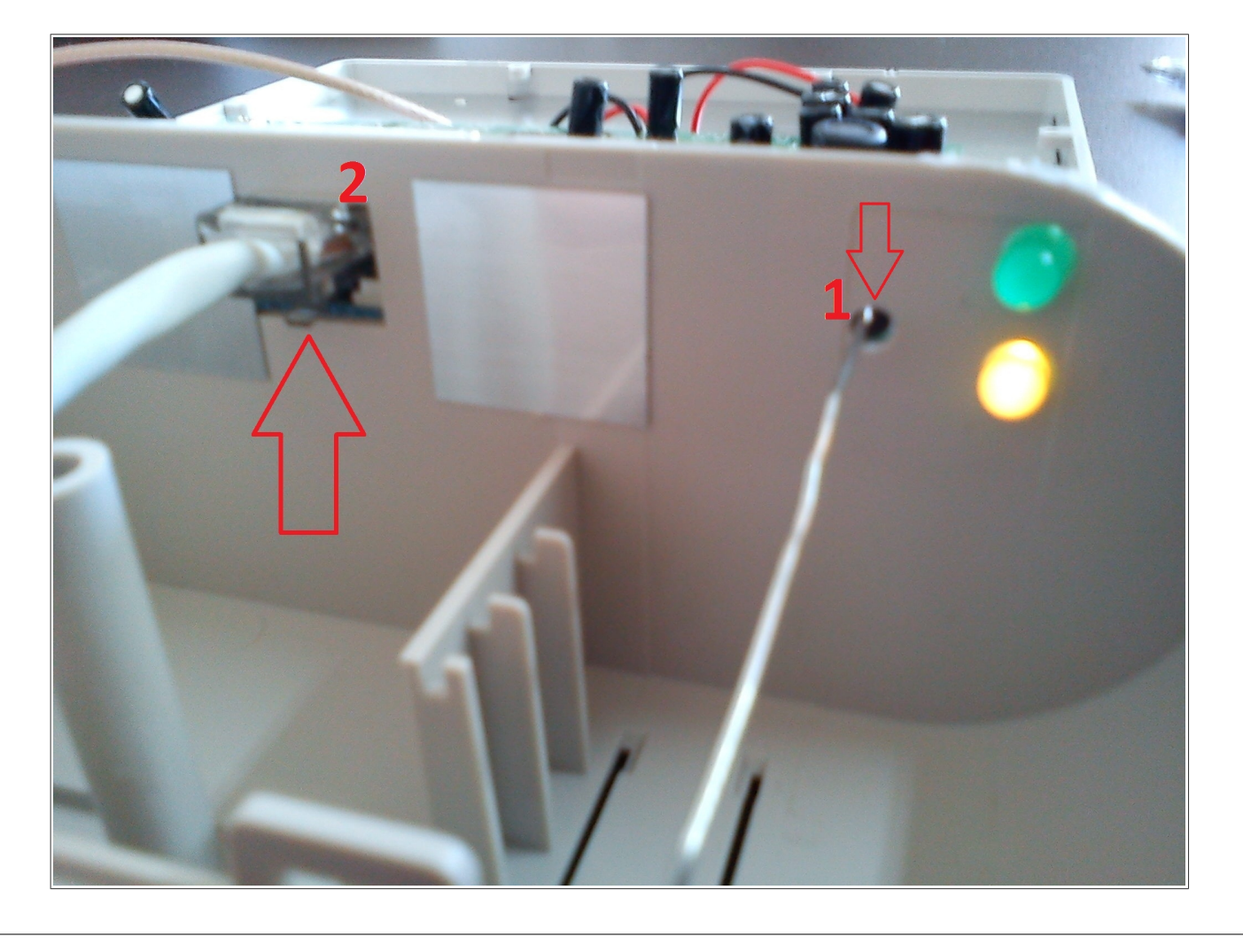

8 – Para realizar o procedimento de Upload serão necessário o envio de dois arquivos como mencionado no início deste tutorial. Primeiro o arquivo 'webpages-vpn.bin' em seguida 'linux-1.4.bin'.

Digite o comando para iniciar o upload do firmware para o equipamento via TFTP, assim como mostra na imagem abaixo:

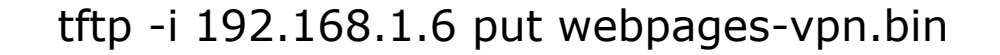

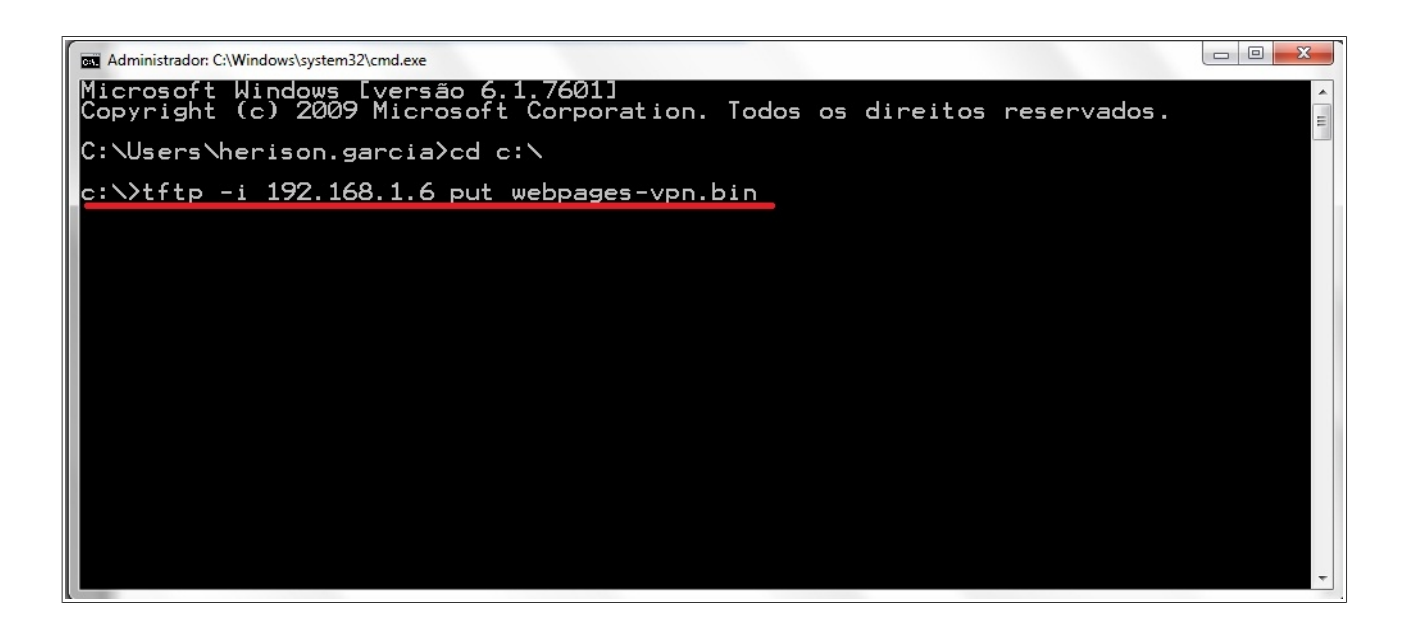

9 – Agora só é preciso iniciar a transferência. Confirme que o retorno da transferência foi bem sucedida. Isso irá fazer com que o equipamento se reinicie sozinho.

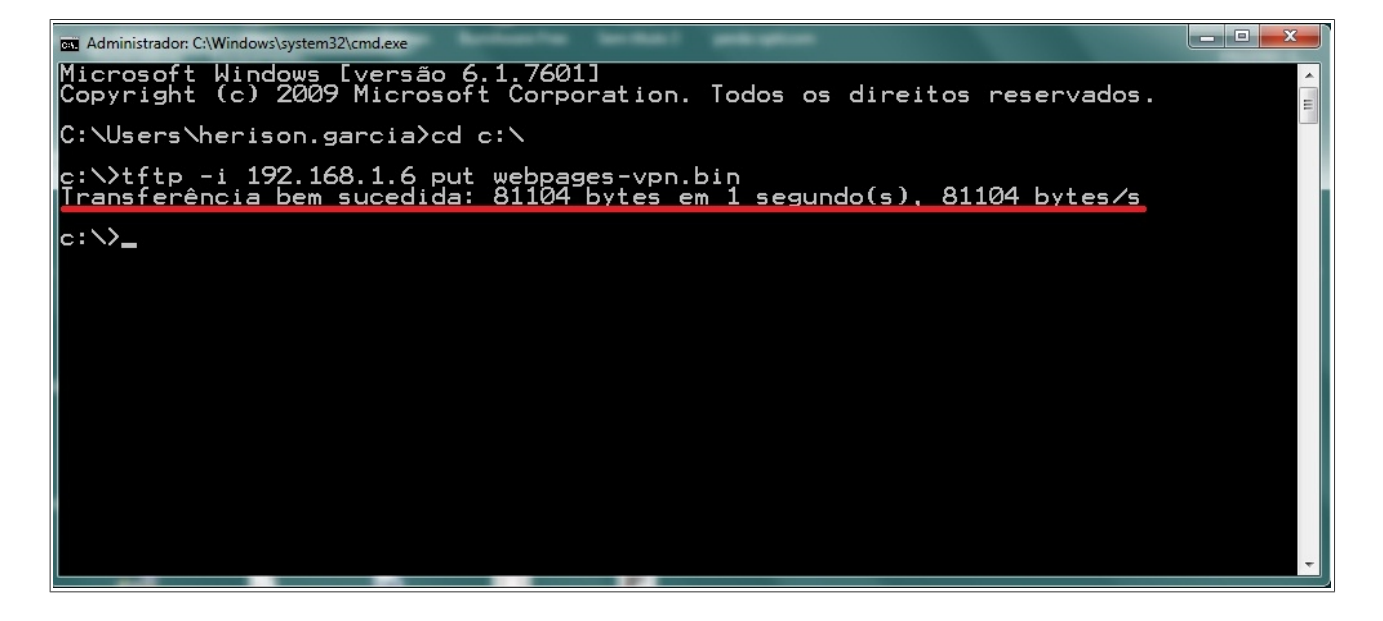

*Obs.: Aguarde ' 60 segundos ' para iniciar a próxima etapa.*

10 – Repita o mesmo procedimento para o segundo arquivo, e novamente aguarde o equipamento reiniciar.

tftp -i 192.168.1.6 put linux-1.4.bin

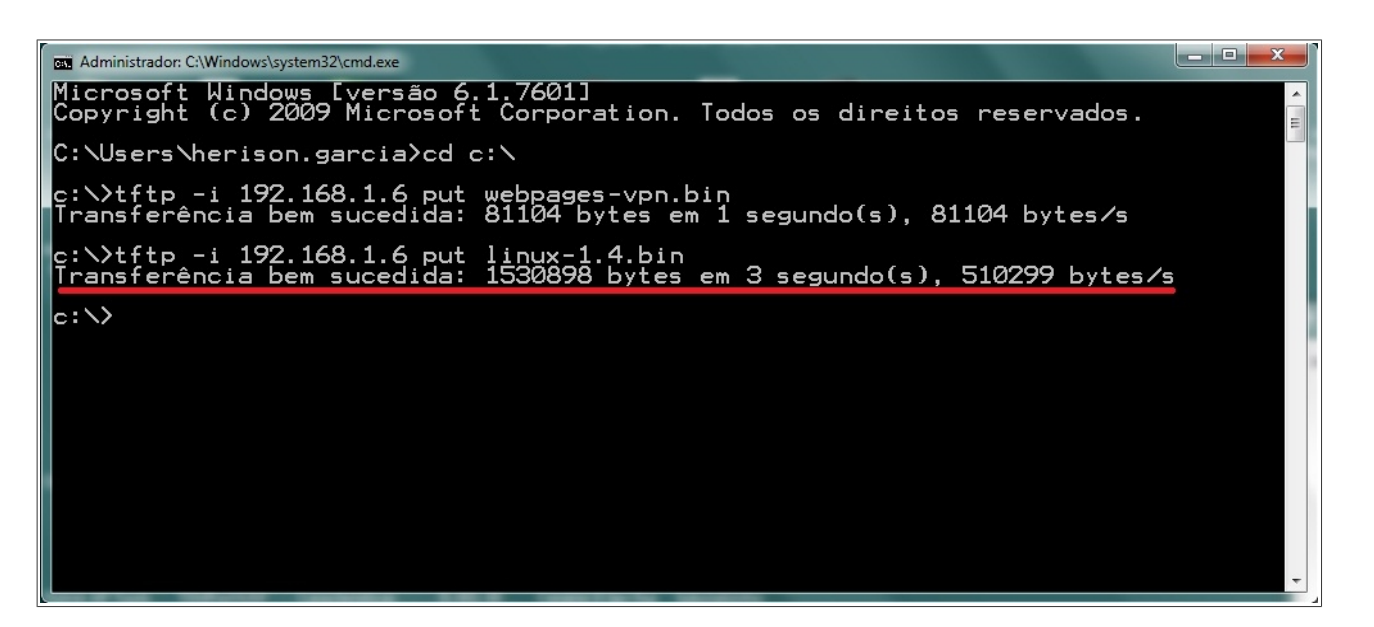

11 – Acesse o equipamento via web browser pelo IP 192.168.1.254, lembrando que você tem que trocar o IP da sua placa de rede para a mesma faixa desse IP de acesso, quando acessar você terá a tela inicial do equipamento.

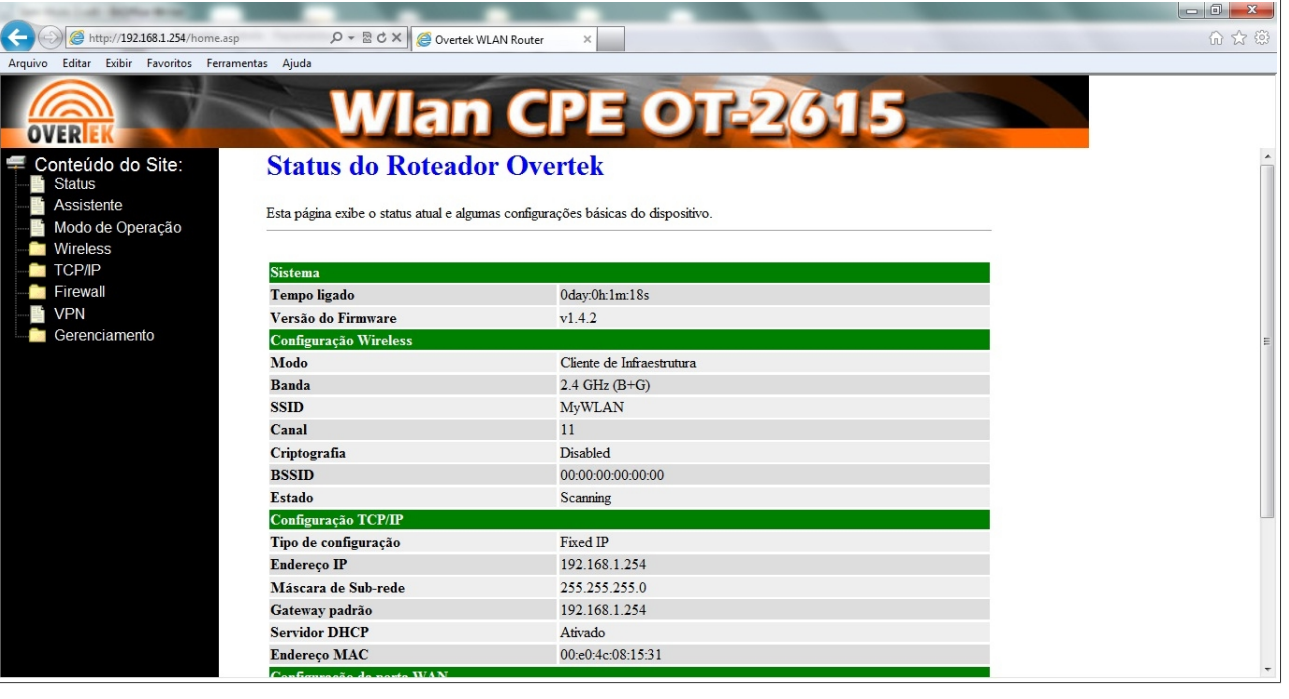